## 會員如何更新個人資料及帳戶密碼**?**

1. 於華師網站 www.scaacpa.org.hk 登入

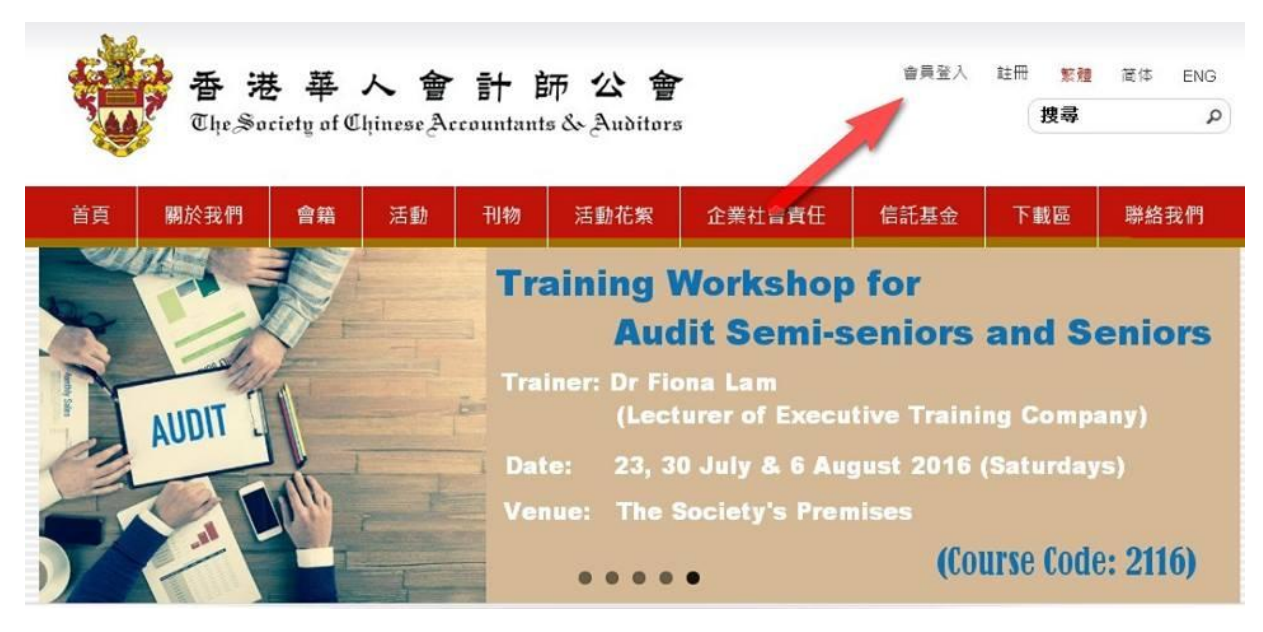

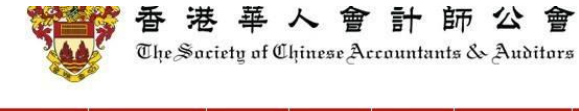

會籍

活動

刊物

活動花絮

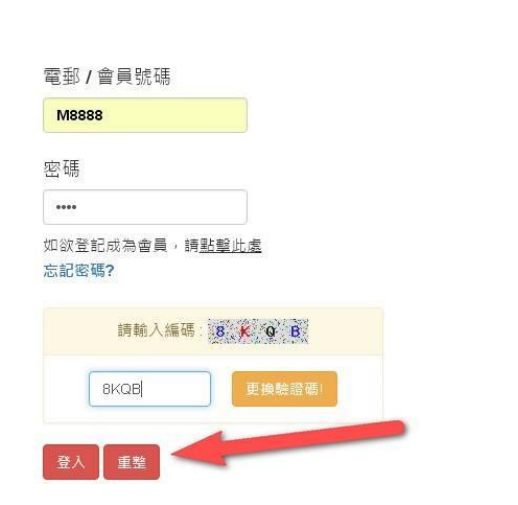

關於我們

首頁

## 2. 登入後,按頂部 "我的帳戶"

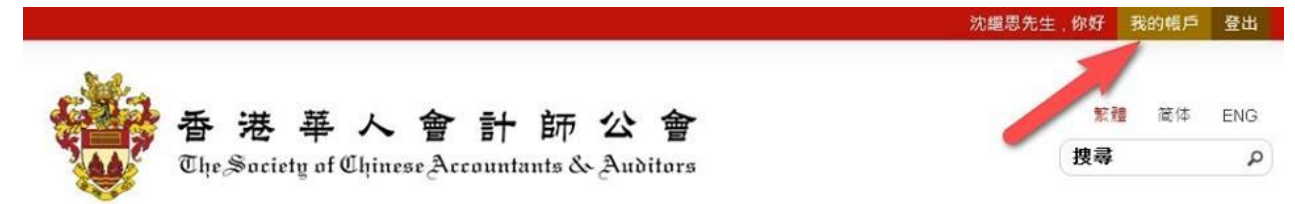

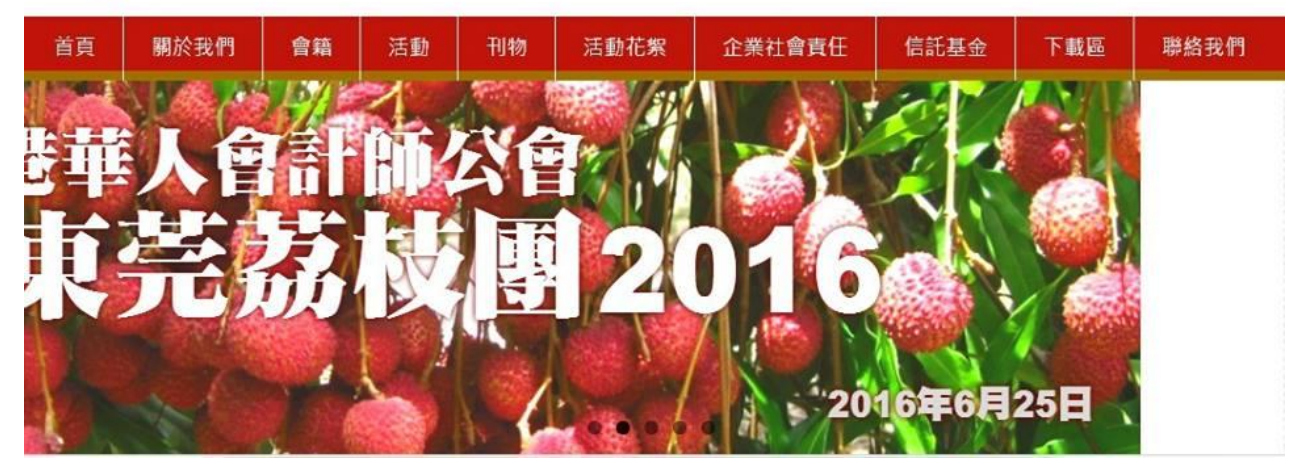

- 3. 按一下 "個人資料",即可查閱你的紀錄
- 4. 除了你的名字,其他個人資料都是可以更改

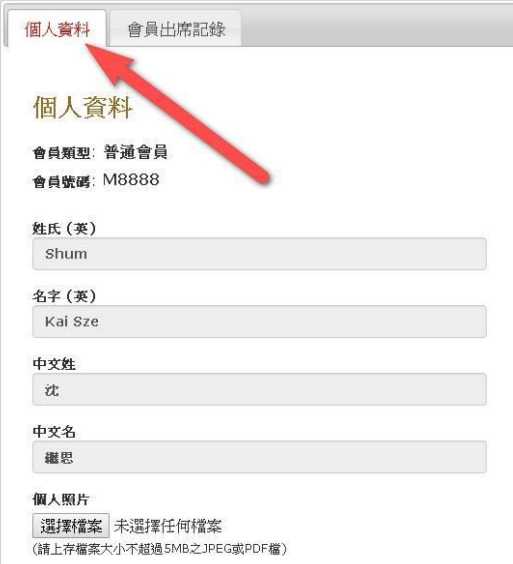

- 5. 如要重置當前密碼,可拉到底部,輸入兩次新密碼
- 6. 最後,當然要按"儲存",以確保資料完成更新

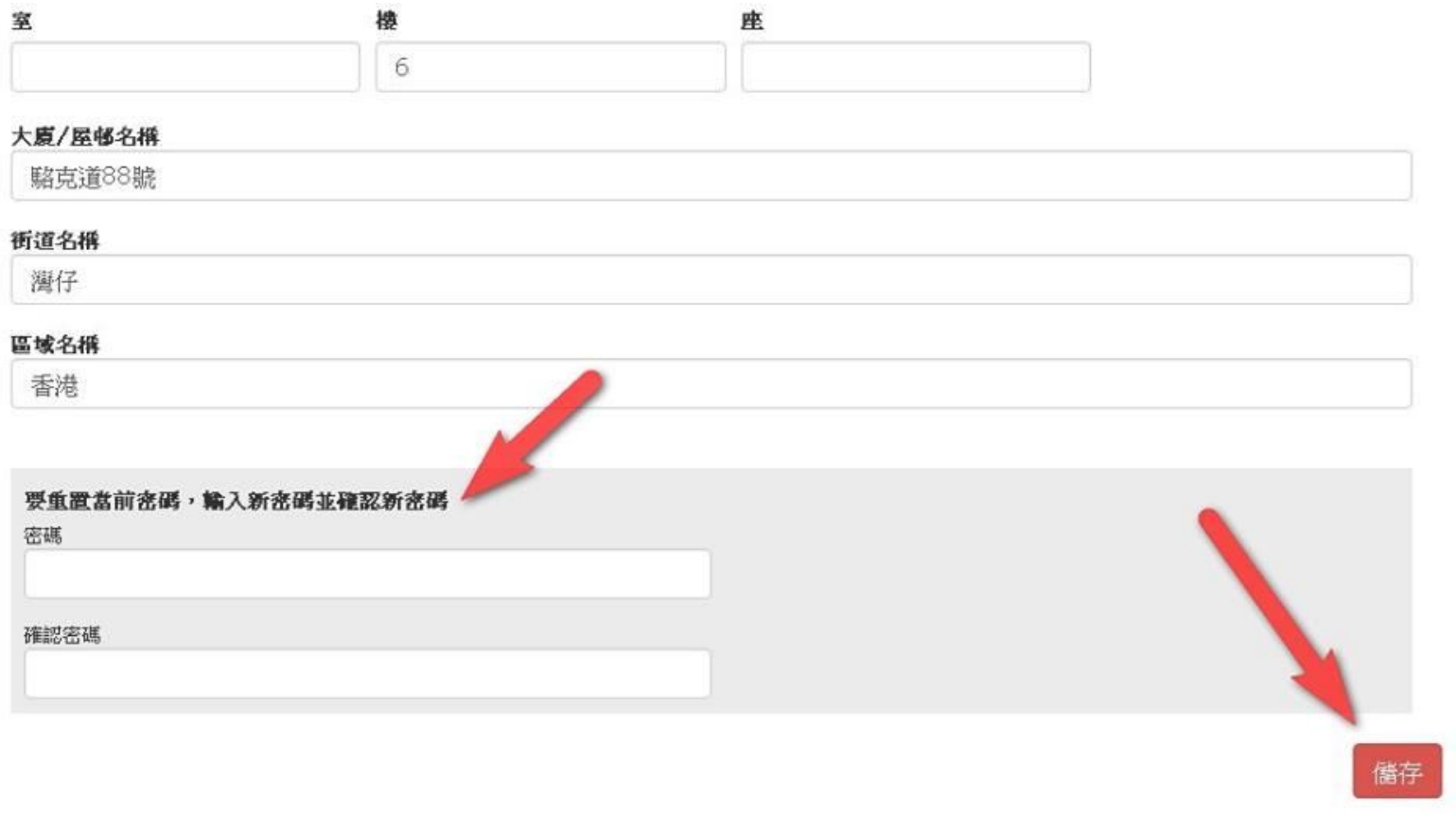